# Název projektu: CRCA screening

Verze dokumentu: 3.2 Datum: 27. 10. 2021

# Příručka pro zadávání dat do systému CLADE-IS

**Vytvořil:**

Institut biostatistiky a analýz Lékařské fakulty Masarykovy univerzity

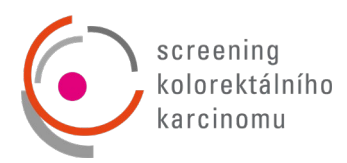

## **OBSAH**

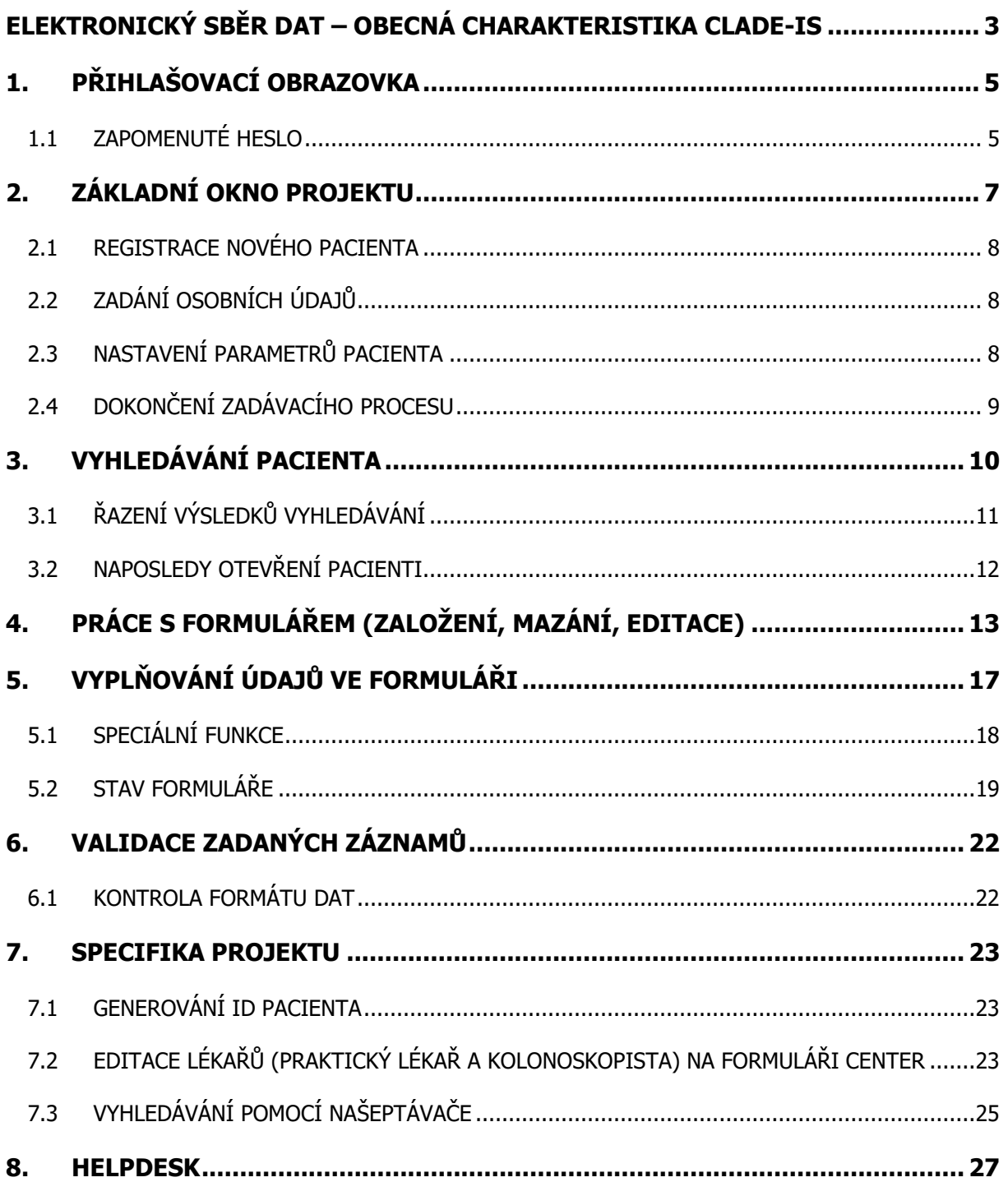

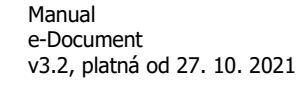

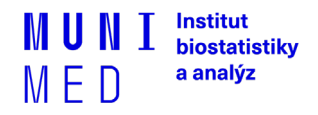

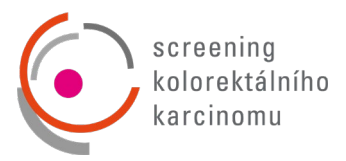

## <span id="page-2-0"></span>**ELEKTRONICKÝ SBĚR DAT – OBECNÁ CHARAKTERISTIKA CLADE-IS**

Sběr dat v klinických projektech tradičně využíval papírových formulářů (tzv. case report forms = CRF), odkud byla data následným dvojitým zápisem přesunuta do relační databáze. Systém elektronického sběru dat (EDC) představuje zajímavou a efektivní alternativu, která dovoluje lékařům zadávat a kontrolovat data v reálném čase. Existence on-line validačních pravidel pak zajistí vyšší kvalitu dat už při jejich samotném zadávání.

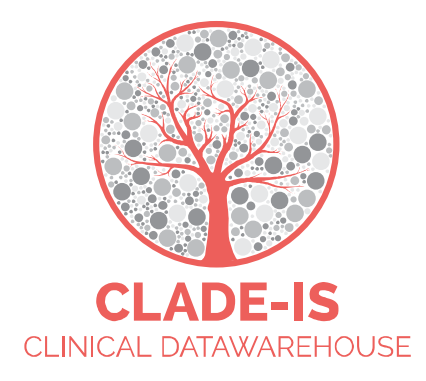

CLADE-IS (Clinical Data Warehousing Information System) patří do třídy nejmodernějších a progresivních EDC systémů. Systém přichází s EAV (Entity–Attribute–Value) modelem databáze, který dovoluje přepínat mezi různými tématy a všemi klinickými odvětvími, kde je potřeba sbírat, ověřovat, analyzovat nebo prostě jen číst data on-line. Současný systém přístupu k datům je natolik robustní, že umožňuje velké množství konfigurací nebo uživatelských rolí. V základním nastavení umožňuje systém CLADE-IS tyto role: (i) investigátor, (ii) vedoucí centra, (iii) regionální koordinátor, (iv) data manažer, (v) monitor, (vi) administrátor.

Použitím webdesignu CLADE-IS poskytuje svým uživatelům jednoduché a ergonomické rozhraní. Navigace a čtení formulářů vyžaduje pouze minimální změny velikosti a rolování. Zároveň lze systém použít na široké škále zařízení – od osobních počítačů přes tablety až po chytré telefony. CLADE-IS pracuje na většině dostupných webových prohlížečů – tedy není nutné instalovat žádný další software. Doporučuje se používat pouze poslední stabilní release/verzi prohlížeče běžící na aktuálních operačních systémech.

CLADE-IS spolu se souvisejícími službami správy dat zajišťuje Institut biostatistiky a analýz, s.r.o.<sup>[1](#page-2-1)</sup> Tato instituce splňuje kritéria pro certifikaci z hlediska kvality produktu a služeb (EN ISO 9001:2009), IT servisu (ISO IEC 20000-1:2006) a bezpečnosti informací (ISO IEC 270001:2006). Do rozhraní systému CLADE-IS mohou vstupovat pouze autorizované osoby na základě jejich přihlašovacího jména a hesla.

Manual e-Document v3.2, platná od 27. 10. 2021 **Institut** biostatistiky a analýz

<span id="page-2-1"></span><sup>1</sup> http://www.biostatistika.cz/

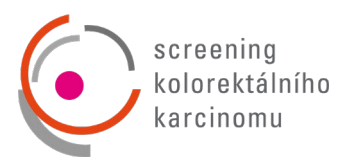

Data vložená do systému jsou anonymní: pro každého pacienta/případ je vygenerováno unikátní ID. Komunikace mezi CLADE-IS a jeho uživateli je šifrována pomocí SSL (Secure Sockets Layer).

- Systém je uživatelsky snadno pochopitelný, veškerá zadávání probíhají přes webové formuláře, které jsou obdobou papírových CRF.
- K používání on-line sběru dat není nutné instalovat na počítač žádný další software.
- Do databáze mají přístup pouze pověřené osoby, a to na základě svého jedinečného přihlašovacího jména (login) a hesla.
- Údaje v databázi jsou anonymizované, tzn., že pacienti jsou vedeni pod kódy (ID), které neumožňují jejich osobní identifikaci. Tak jsou splněna platná pravidla o ochraně osobních údajů.
- Veškeré přenosy dat jsou šifrované a je zabráněno jejich případnému zneužití během přenosu.
- Technologickou stránku projektu, tedy sběr, uložení a zálohování dat, i jejich analytické zpracování zajišťuje Institut biostatistiky a analýz, s.r.o.
- Vyplněné formuláře si uživatel může vytisknout.

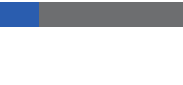

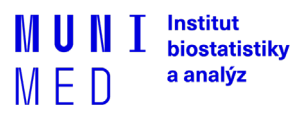

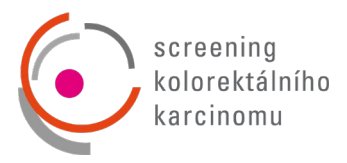

## <span id="page-4-0"></span>**1. PŘIHLAŠOVACÍ OBRAZOVKA**

Pro vstup do elektronické databáze zadejte ve webovém prohlížeči<sup>[2](#page-4-2)</sup> URL

## **https://[crca.data-warehouse.cz](https://crca.data-warehouse.cz/)**

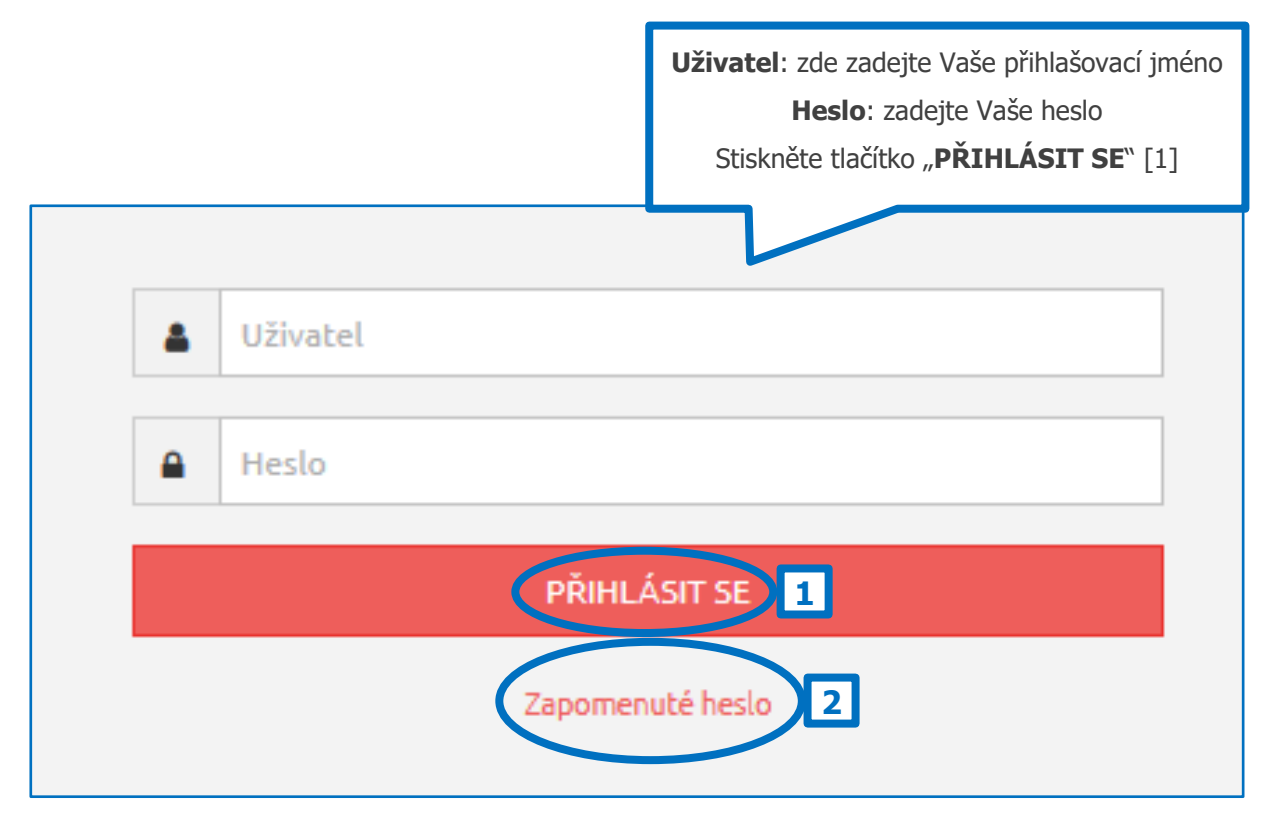

Obrázek 1: Přihlášení do systému a zapomenuté heslo

## <span id="page-4-1"></span>1.1 ZAPOMENUTÉ HESLO

Pokud byste ztratili heslo do projektu, tak si jej můžete kdykoliv obnovit/změnit po kliknutí na text "Zapomenuté heslo" (viz [2] - Obrázek 1). Následně budete požádáni o zadání Vašeho emailu (viz Obrázek 2).

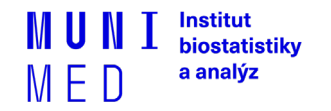

<span id="page-4-2"></span><sup>&</sup>lt;sup>2</sup> Pro přihlášení do systému používejte prosím jakýkoliv poslední stabilní release/verzi internetového prohlížeče podporujícího JavaScript a šifrovanou komunikaci (https protokol). V uživatelské příručce je demonstrativně používán výhradně webový prohlížeč Mozilla Firefox 48.0.

# Zapomenuté heslo

Zadejte Váš email uvedený při registraci

**ODESLAT ŽÁDOST** 

## Obrázek 2: Zadání emailu

Poté obdržíte e-mail s předmětem "Clade-IS (název projektu): obnovení hesla" s odkazem. Po kliknutí na tento odkaz si vytvoříte heslo nové (viz Obrázek 3).

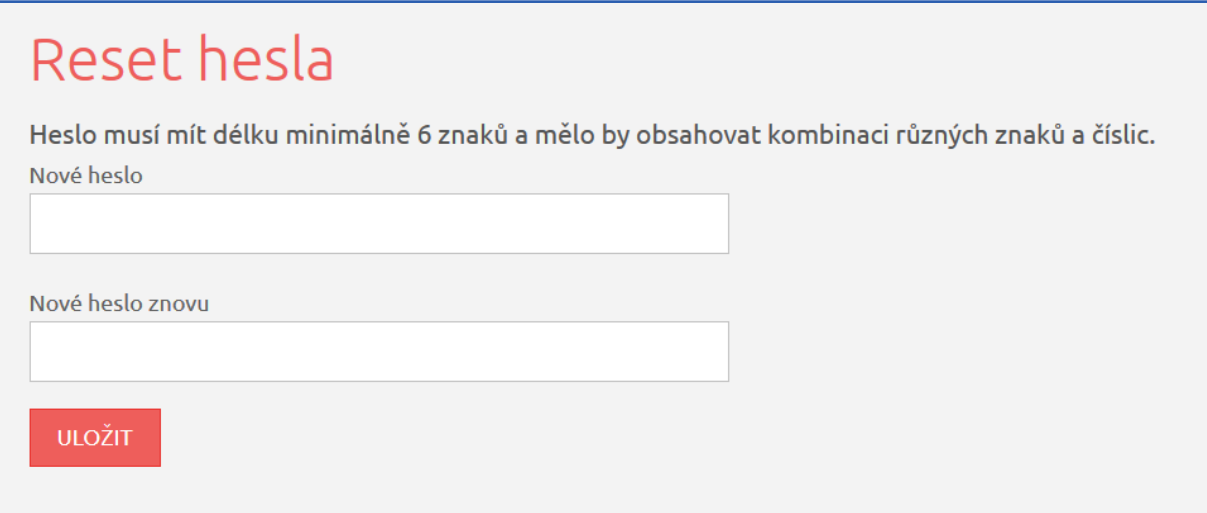

## Obrázek 3: Vytvoření nového hesla

Na závěr systém potvrdí nastavení nového hesla. Kliknutím na "Přejít na přihlášení" (viz Obrázek 4) budete přesměrováni na přihlašovací obrazovku (viz Obrázek 1).

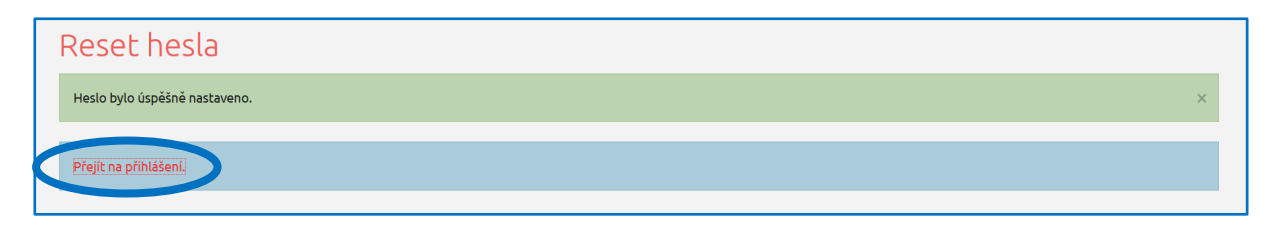

Manual e-Document v3.2, platná od 27. 10. 2021

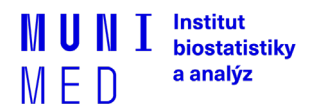

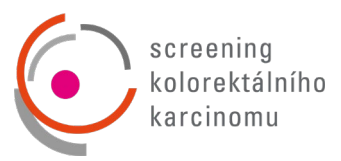

Obrázek 4: Potvrzení úspěšného vytvoření nového hesla

## <span id="page-6-0"></span>**2. ZÁKLADNÍ OKNO PROJEKTU**

Po vstupu do projektu se zobrazí základní okno aplikace, nazývané Dashboard (viz Obrázek 5). Z tohoto okna se můžete dostat ke všem potřebným funkcím:

- vyhledání již zaregistrovaného pacienta záložka "Vyhledávání"
- zadávání nových pacientů do databáze záložka **"Pacient"**
- prohlídku struktury projektu na záložce "Nástroje"
- zobrazení kontaktních údajů na HelpDesk
- a další

Tyto funkce jsou popsány v následujících kapitolách.

Ze systému se můžete odhlásit<sup>[3](#page-6-1)</sup> pomocí tlačítka "ODHLÁSIT SE" v pravém horním rohu (viz [1] -Obrázek 5).

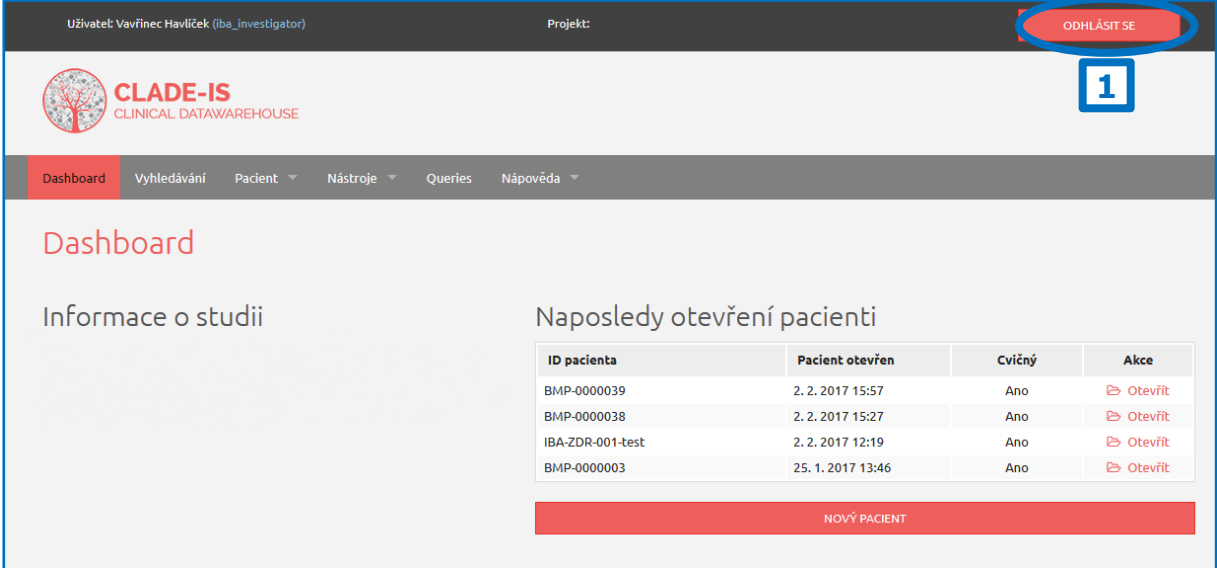

Obrázek 5: Základní okno projektu

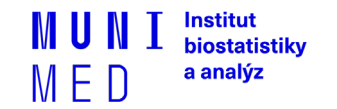

<span id="page-6-1"></span><sup>3</sup> **Automatické odhlášení ze systému** – Pokud nebudete v registru delší dobu pracovat, zavřete okno prohlížeče nebo vypnete celý počítač, systém Vás po 10 minutách automaticky odhlásí - neuložené záznamy budou vymazány. Pro další práci je nutné provést opětovné přihlášení. Účelem této funkce je zabránit vstupu neoprávněné osoby do systému.

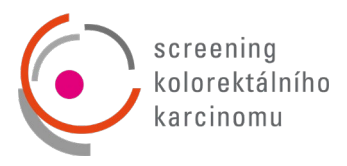

## <span id="page-7-0"></span>2.1 REGISTRACE NOVÉHO PACIENTA

Nového pacienta můžete přidat kliknutím na velké tlačítko "NOVÝ PACIENT" ve spodní části okna (viz [1] - Obrázek 6) nebo přes záložku "**Pacient" → "Založit pacienta"** v záhlaví (viz [2] - Obrázek 6).

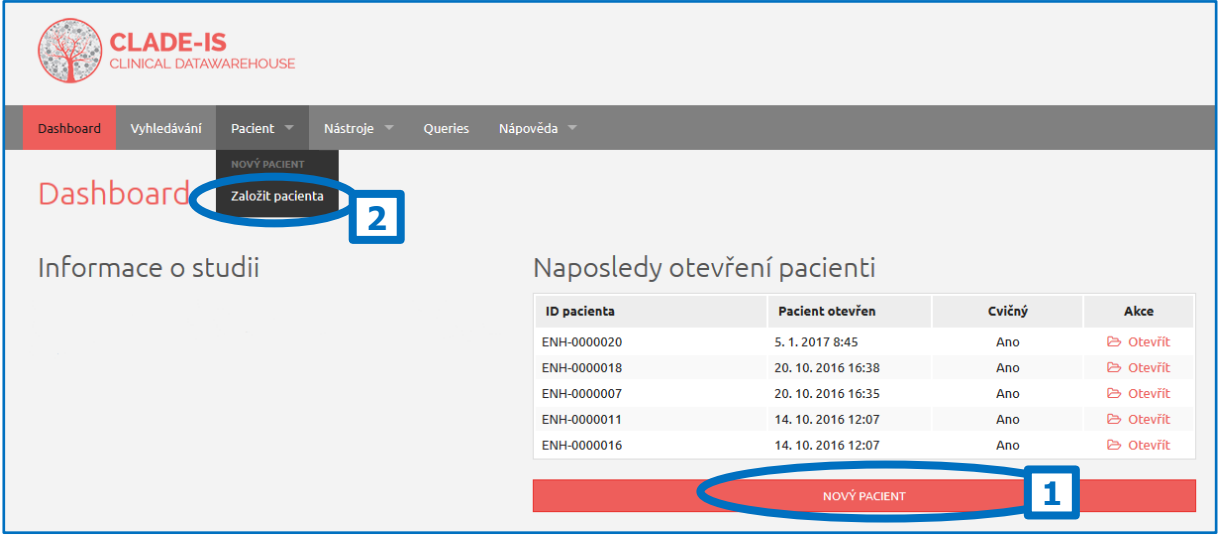

Obrázek 6: Registrace nového pacienta

Po stisknutí jednoho ze dvou popsaných tlačítek se objeví šablona pro zadávání údajů o novém pacientovi. V této části prosím zadejte všechny požadované údaje o pacientovi. Povinné údaje jsou označeny hvězdičkou \* (viz Obrázek 7).

## <span id="page-7-1"></span>2.2 ZADÁNÍ OSOBNÍCH ÚDAJŮ

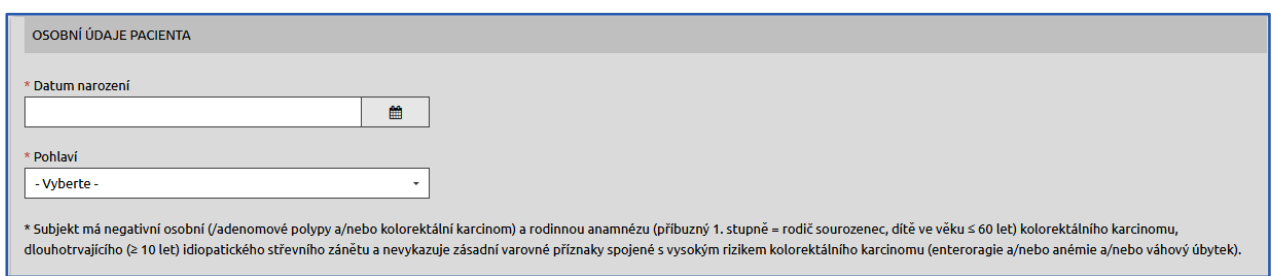

Obrázek 7: Osobní údaje pacienta

## <span id="page-7-2"></span>2.3 NASTAVENÍ PARAMETRŮ PACIENTA

• Ramena – pokud existují, vybírá se z roletky (viz [Obrázek 8\)](#page-8-1)

Políčko "Cvičný pacient" (viz [1] - [Obrázek 8\)](#page-8-1) zatrhněte v případě, že chcete založit cvičného/testovacího pacienta (například když se učíte zacházet s elektronickou databází nebo když

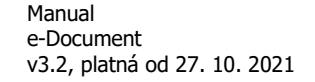

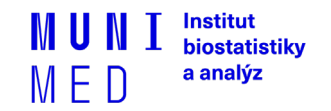

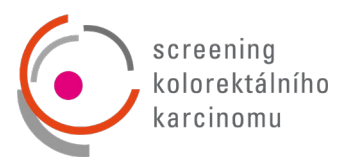

testujete strukturu databáze). Tento pacient nebude zahrnut do analýz a nebude lékaři (zadavateli dat) proplacen.

## <span id="page-8-0"></span>2.4 DOKONČENÍ ZADÁVACÍHO PROCESU

Po vyplnění všech potřebných údajů klikněte na tlačítko "ULOŽIT" (viz [2] - [Obrázek 8\)](#page-8-1). V případě, že si přejete vymazat zadané údaje a začít vyplňovat znovu, klikněte na tlačítko "ZRUŠIT ZMĚNY" (viz [3] - Obrázek 8).

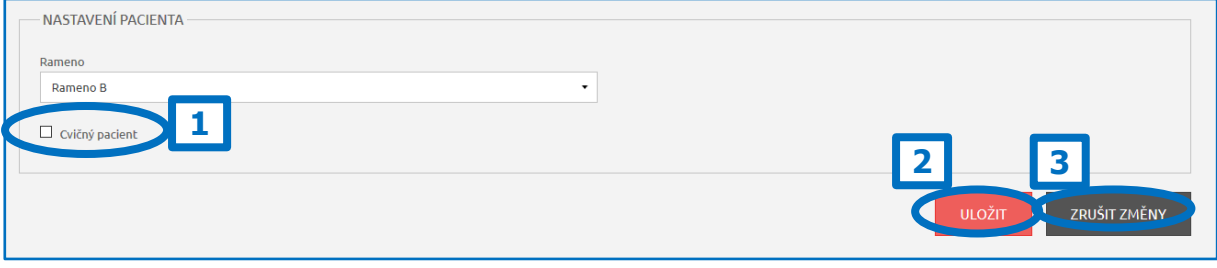

#### Obrázek 8: Založení nového pacienta

<span id="page-8-1"></span>Po kliknutí na tlačítko "ULOŽIT" se automaticky vygeneruje a vypíše ID pacienta v předepsaném tvaru, kde je označení názvu projektu, a případné TEST, které je k ID pacienta připojeno pouze u cvičného pacienta.

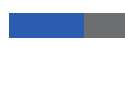

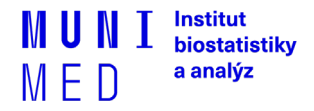

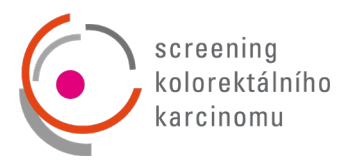

## <span id="page-9-0"></span>**3. VYHLEDÁVÁNÍ PACIENTA**

Pokud si přejete vyhledat již zadaného pacienta, klikněte na tlačítko "Vyhledávání" v záhlaví (viz [Obrázek 9\)](#page-9-1).

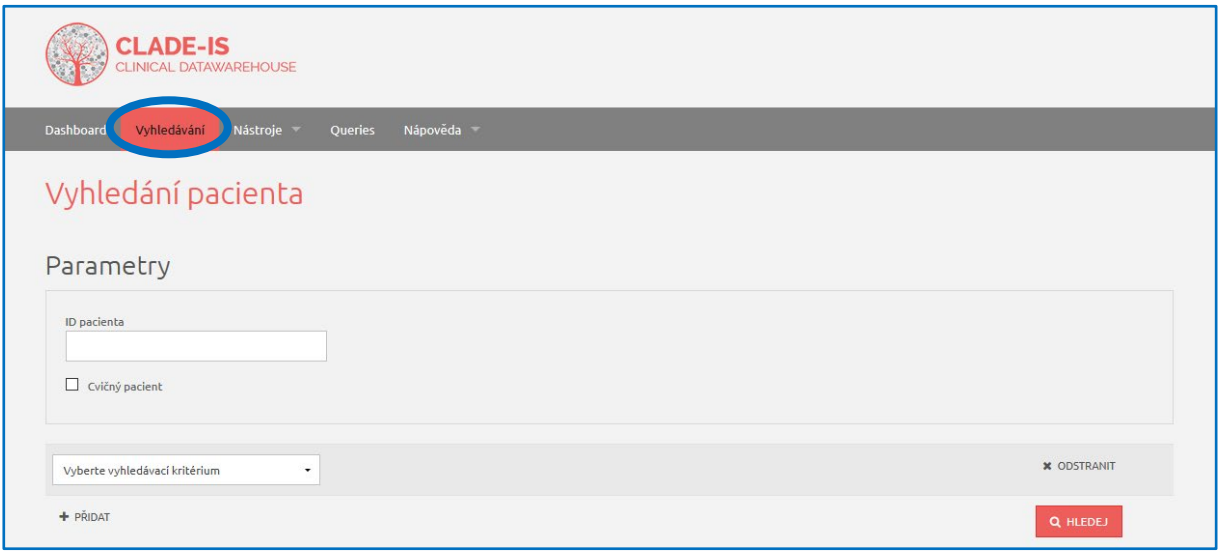

#### Obrázek 9: Vyhledávání pacienta

<span id="page-9-1"></span>Můžete vyhledávat jednak pomocí ID pacienta nebo i pomocí dalších parametrů, které je možné vzájemně kombinovat a tím zpřesnit vyhledávání. Pokud si přejete pouze zobrazit seznam všech pacientů, ke kterým máte přístup, klikněte na tlačítko "Q **HLEDEJ"** (viz [6] - [Obrázek 10\)](#page-10-1).

Postup vyhledávání pomocí parametrů je následující:

- 1. Zadejte alespoň částečně ID pacienta nebo nechte prázdné pro hledání mezi všemi cvičnými/ostrými pacienty (viz [1] – [Obrázek 10\)](#page-10-1). Vyhledávání zohledňuje velká a malá písmena. Má-li pacient ID **ABC-001** a do vyhledávače napíšu **abc-001**, pak ho systém nenajde.
- 2. Pokud hledáte mezi cvičnými pacienty, nezapomeňte zatrhnout příslušné políčko (viz [2] -[Obrázek](#page-10-1) 10)
- 3. Vyberte jeden z nabízených vyhledávacích parametrů (viz [3] [Obrázek 10\)](#page-10-1)
- 4. Zvolte vyhledávací operátor (je rovno, není rovno, …) (viz [4] [Obrázek 10\)](#page-10-1)
- 5. Zadejte hodnotu (viz [5] [Obrázek 10\)](#page-10-1)
- 6. Klikněte na tlačítko **"**�������� **HLEDEJ"** (viz [6] [Obrázek 10\)](#page-10-1)

Kroky 3. až 5. jsou nepovinné.

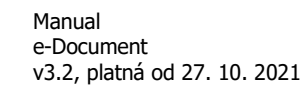

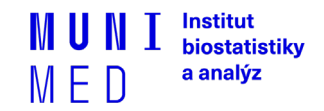

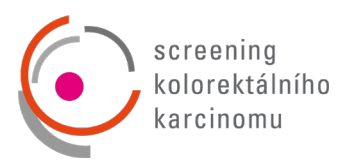

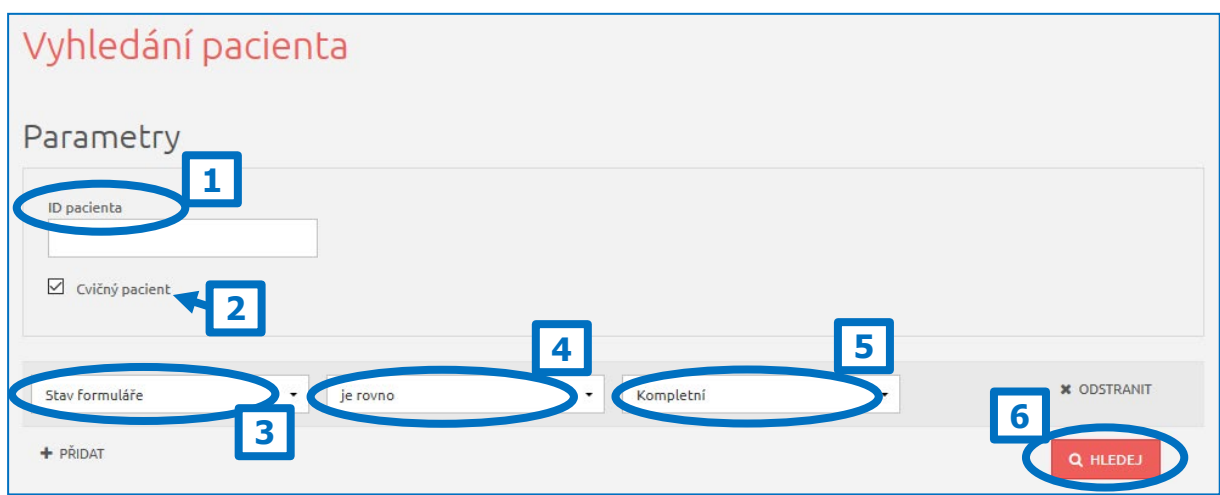

Obrázek 10: Základní vyhledávání pacienta

<span id="page-10-1"></span>Pro další zpřesnění vyhledávání můžete přidat jedno či více vyhledávacích kritérií kliknutím na tlačítko **"PŘIDAT"** (viz [1] - [Obrázek 11\)](#page-10-2). Tato možnost je vhodná tehdy, pokud je do databáze vloženo velké množství pacientů a jednoduché vyhledávání by mohlo být nepřehledné. Pro případné odstranění vyhledávacího kritéria klikněte na tlačítko **"ODSTRANIT"** (viz [2] - [Obrázek 11\)](#page-10-2).

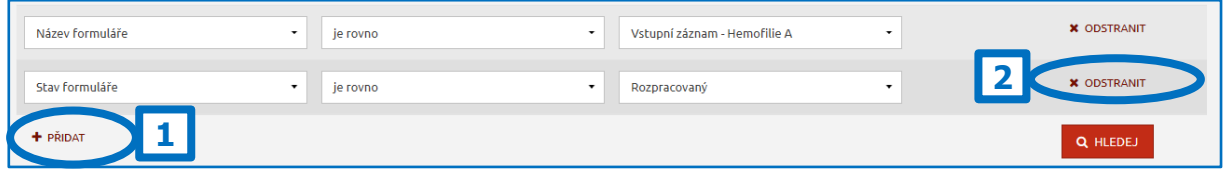

Obrázek 11: Přidání dalšího parametru pro vyhledávání

## <span id="page-10-2"></span><span id="page-10-0"></span>3.1 ŘAZENÍ VÝSLEDKŮ VYHLEDÁVÁNÍ

Kliknutím na tlačítko "Q HLEDEJ" systém zobrazí všechny záznamy, ke kterým máte přístup a které odpovídají zadaným vyhledávácím kritériím.

Můžete si vybrat počet zobrazených záznamů na jedné stránce (25, 50 nebo 100 záznamů – viz [1] - [Obrázek 12\)](#page-11-1). Pro přechod mezi stránkami s výsledky klikněte na tlačítka **"Předchozí"** nebo **"Další"** v pravém dolním rohu tabulky (viz [2] - [Obrázek 12\)](#page-11-1).

Výsledky vyhledávání lze seřadit vzestupně nebo sestupně podle různých kritérií. Toto řazení se provádí kliknutím na malé šipky v záhlaví tabulky s výsledky (viz [3] - [Obrázek 12\)](#page-11-1).

Nakonec můžete exportovat výsledky vyhledávání jako Excelový \*.xls soubor kliknutím na tlačítko **"EXPORTOVAT ZÁZNAMY DO XLS"** (viz [4] - [Obrázek 12\)](#page-11-1).

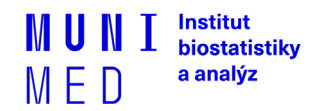

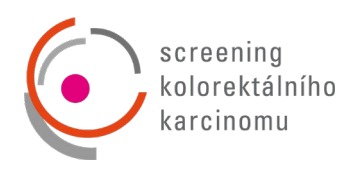

| Pacient / Formuláře         | Centrum      | Lékař                        | Diagnóza               | Datum narození | Pohlaví | Dacum založení pacienta | <b>Stav</b><br>$\overline{\phantom{0}}$ | Akce             |
|-----------------------------|--------------|------------------------------|------------------------|----------------|---------|-------------------------|-----------------------------------------|------------------|
| <b>CNHP-170201M-JP-test</b> | investigator | Pavlíčková<br><b>Barbora</b> | Hemofilie A 01.02.2017 |                | Muž     | 21.2.2017 11:27         |                                         | <b>B</b> Ote     |
| > B Vstupní záznam          |              |                              |                        |                |         |                         | Rozpracovaný                            |                  |
| <b>CNHP-000210M-AN-test</b> | investigator | Pavlíčková<br><b>Barbora</b> | <b>Hemofilie A</b>     | 10.02.2000     | Muž     | 10.2.2017 21:02         |                                         | <b>B</b> Otevřít |
| > B Vstupní záznam          |              |                              |                        |                |         |                         | Rozpracovaný                            |                  |
| CNHP-820605M-PO             | investigator | Pavlíčková<br><b>Barbora</b> | <b>Hemofilie A</b>     | 20.07.1989     | Muž     | 18, 1, 2017 8:40        |                                         | <b>D</b> Otevřít |
| > B Vstupní záznam          |              |                              |                        |                |         |                         | Rozpracovaný                            |                  |

Obrázek 12: Výsledek vyhledávání

<span id="page-11-1"></span>Po nalezení Vámi hledaného pacienta klikněte na tlačítko "Otevřít" v pravé části (viz [5] - [Obrázek 12\)](#page-11-1). Následně se otevře vstupní stránka pacienta se všemi informacemi, které byly k tomuto pacientovi zaznamenány.

## <span id="page-11-0"></span>3.2 NAPOSLEDY OTEVŘENÍ PACIENTI

Pro rychlý přístup k naposledy otevřeným pacientům slouží tabulka v pravé části základního okna aplikace (Dashboard), kde jsou pacienti chronologicky seřazeni dle data a času jejich posledního otevření (viz Obrázek 13).

| <b>CLADE-IS</b><br>CLINICAL DATAWAREHOUSE                                    |                    |                             |        |                  |  |  |
|------------------------------------------------------------------------------|--------------------|-----------------------------|--------|------------------|--|--|
| Vyhledávání<br>Pacient -<br>Nástroje –<br><b>Queries</b><br><b>Dashboard</b> | Nápověda –         |                             |        |                  |  |  |
| Dashboard<br>Informace o studii                                              |                    | Naposledy otevření pacienti |        |                  |  |  |
|                                                                              | <b>ID</b> pacienta | Pacient otevřen             | Cvičný | Akce             |  |  |
|                                                                              | <b>HER-0000001</b> | 20.4.2017 10:16             | Ano    | <b>B</b> Otevřít |  |  |
| Další informace                                                              | HER-0082-test      | 14, 3, 2017 12:55           | Ano    | <b>B</b> Otevřít |  |  |
|                                                                              |                    |                             |        |                  |  |  |
| Příručka pro uživatele (CZ) - stáhnout                                       | NOVÝ PACIENT       |                             |        |                  |  |  |

Obrázek 13: Naposledy otevření pacienti

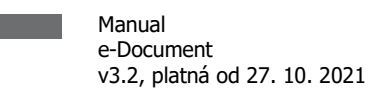

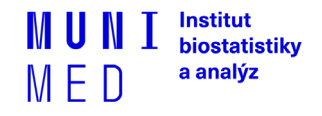

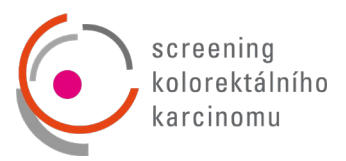

## <span id="page-12-0"></span>**4. PRÁCE S FORMULÁŘEM (ZALOŽENÍ, MAZÁNÍ, EDITACE)**

Pracovní okno každého pacienta se skládá ze dvou vzájemně provázaných částí – záhlaví (viz [1] -Obrázek 14) a hlavní části (viz [2] - Obrázek 14).

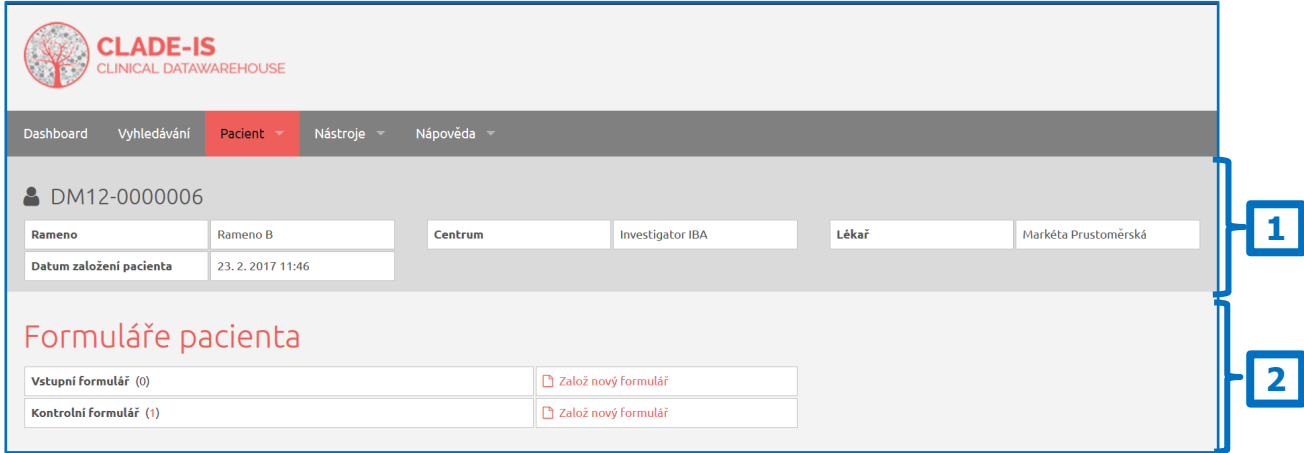

Obrázek 14: Pracovní okno pacienta

V záhlaví jsou uvedeny základní údaje o pacientovi, které vznikly automatickým překopírováním údajů z registrace pacienta (viz kapitola [2.1](#page-7-0)). V této části lze také editovat<sup>[4](#page-12-1)</sup> nebo prohlížet všechny osobní údaje o pacientovi po kliknutí na tlačítko "Osobní údaje pacienta" v záložce "Pacient" v záhlaví (viz Obrázek 15).

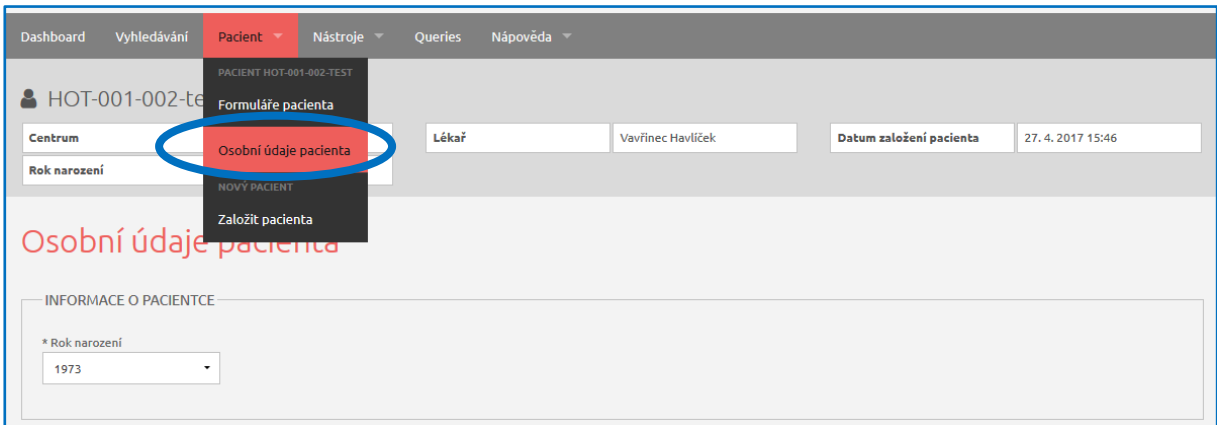

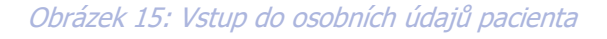

<span id="page-12-1"></span><sup>4</sup> Pouze pokud to nastavení projektu umožňuje.

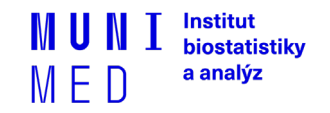

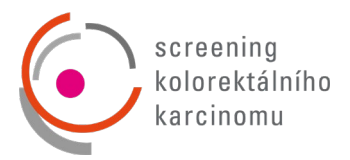

Po změně potřebných údajů klikněte na tlačítko "Uložit" ve spodní části stránky. Objeví se informace o uložení změněných dat. Pro návrat do pracovního okna pacienta klikněte na tlačítko "Formuláře **pacienta"** v záhlaví (viz [1] - Obrázek 16).

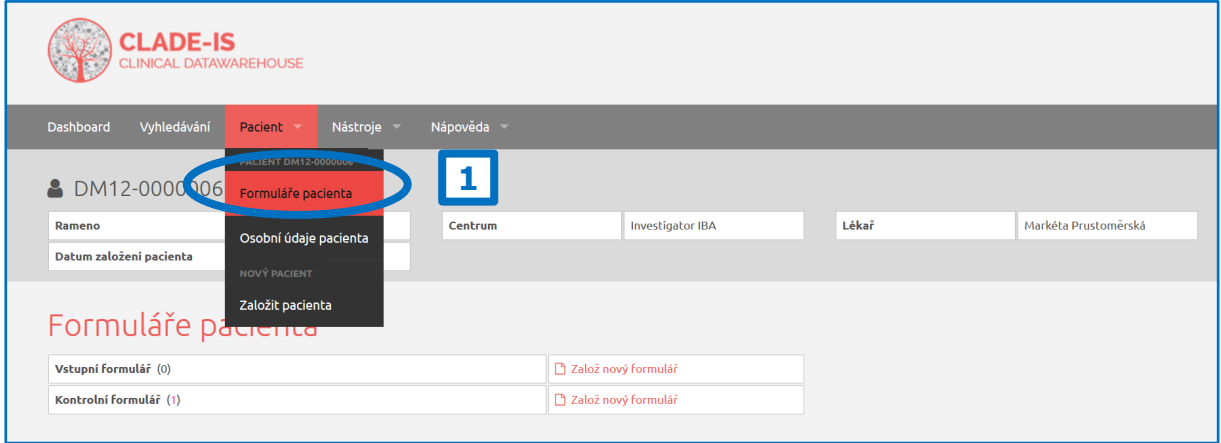

Obrázek 16: Návrat do pracovního okna pacienta

Pokud si přejete smazat<sup>[5](#page-13-0)</sup> celého pacienta, klikněte na možnost "Odstranit pacienta a všechny jeho záznamy" ve spodní části obrazovky v editaci osobních údajů (viz Obrázek 17). Systém se Vás následně zeptá na potvrzení a důvod smazání pacienta (viz Obrázek 18). Poté je pacient se všemi záznamy v databázi označen jako smazaný.

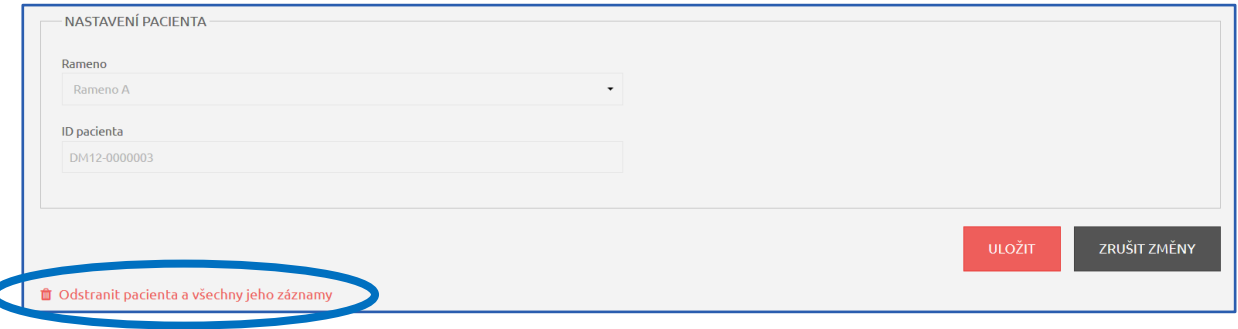

Obrázek 17: Smazání pacienta

<span id="page-13-0"></span><sup>&</sup>lt;sup>5</sup> Pouze pokud to nastavení projektu umožňuje.

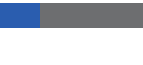

Ċ

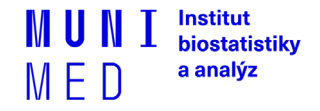

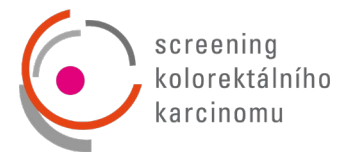

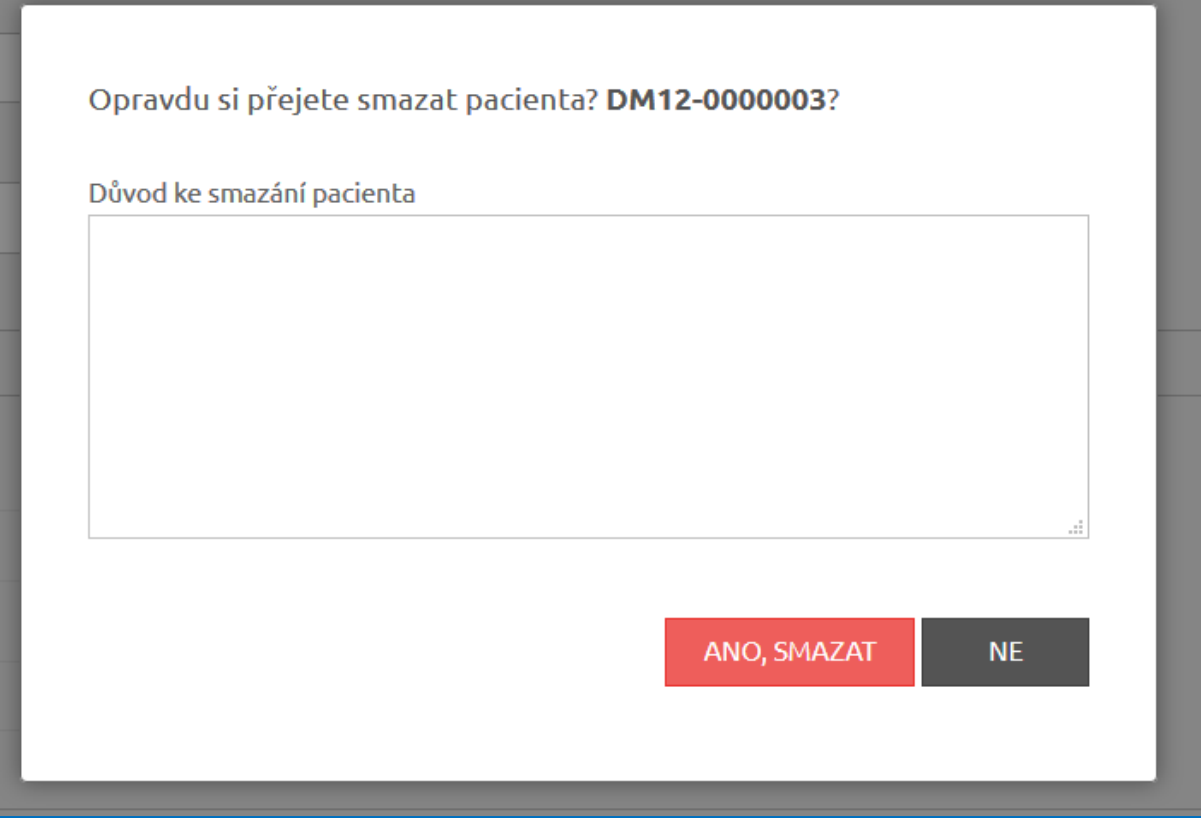

Obrázek 18: Potvrzení smazání pacienta

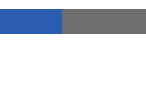

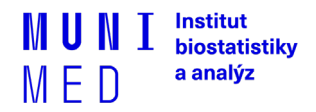

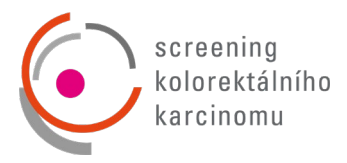

V pracovním okně každého pacienta můžete:

- 1. Přepínat mezi jednotlivými fázemi (viz [1] Obrázek 19).
- 2. Vidět přehled všech existujících formulářů a formulářů, které mohou být vytvořeny pro danou fázi. Tyto formuláře lze vytvořit kliknutím na tlačítko "Založ nový formulář" (viz [2] - Obrázek 19), dokud nebyl dosažen limit založených formulářů daného typu.
- 3. Vidět podrobný přehled již vytvořených formulářů. Tyto formuláře můžete otevřít a dále editovat nebo smazat (viz [3] - Obrázek 19).

**Upozornění: Smazání formuláře je nevratný krok.** Tuto funkci doporučujeme využívat pouze po pečlivém zvážení, například v případech, kdy je omylem dvakrát založen stejný formulář.

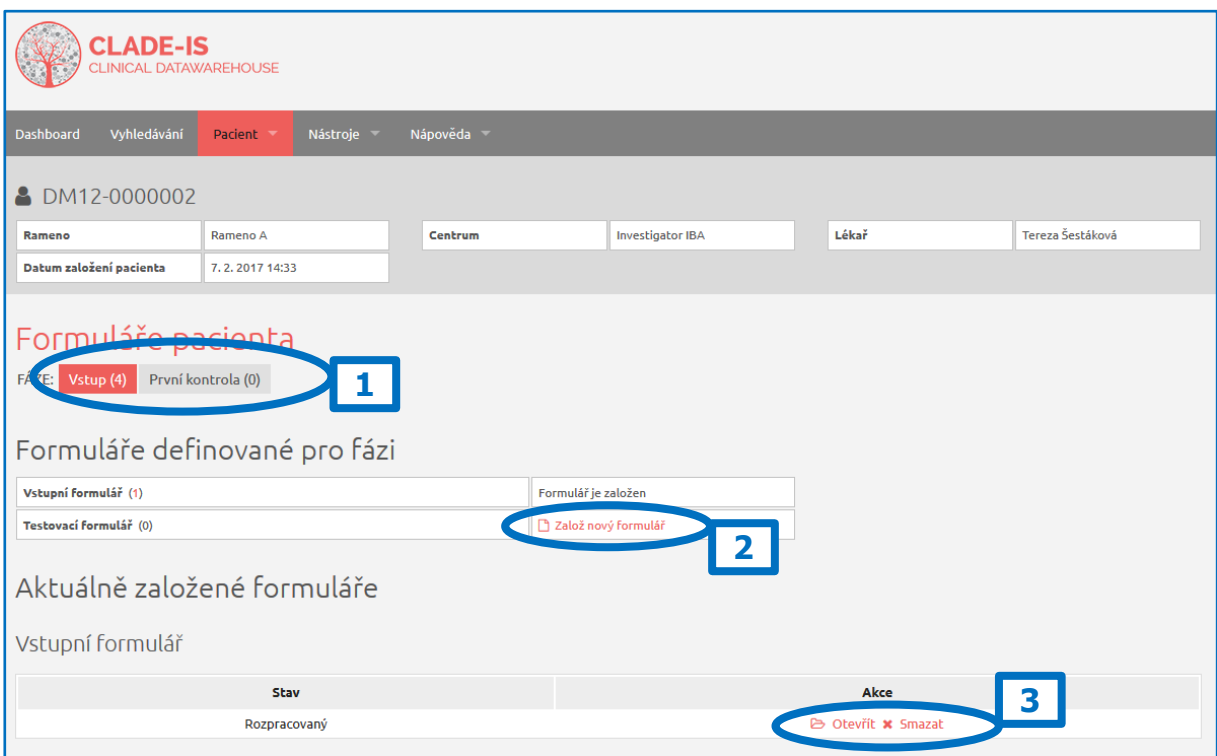

Obrázek 19: Práce s formulářem

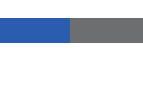

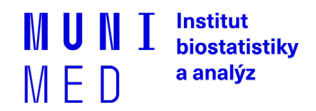

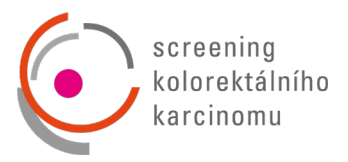

## <span id="page-16-0"></span>**5. VYPLŇOVÁNÍ ÚDAJŮ VE FORMULÁŘI**

Formulář obsahuje otázky a vstupní pole k těmto otázkám. Existuje několik typů otázek a následného vkládání dat, které jsou podrobně rozepsány níže (příklady A-F - [Obrázek 20](#page-16-1) a 21):

- A. Přímé psaní
- B. Výběr možnosti z předem dané roletky otázek
- C. Výběr jedné volby z přepínacích tlačítek
- D. Datum
- E. Zaškrtávací políčko
- F. Opakující se skupina otázek

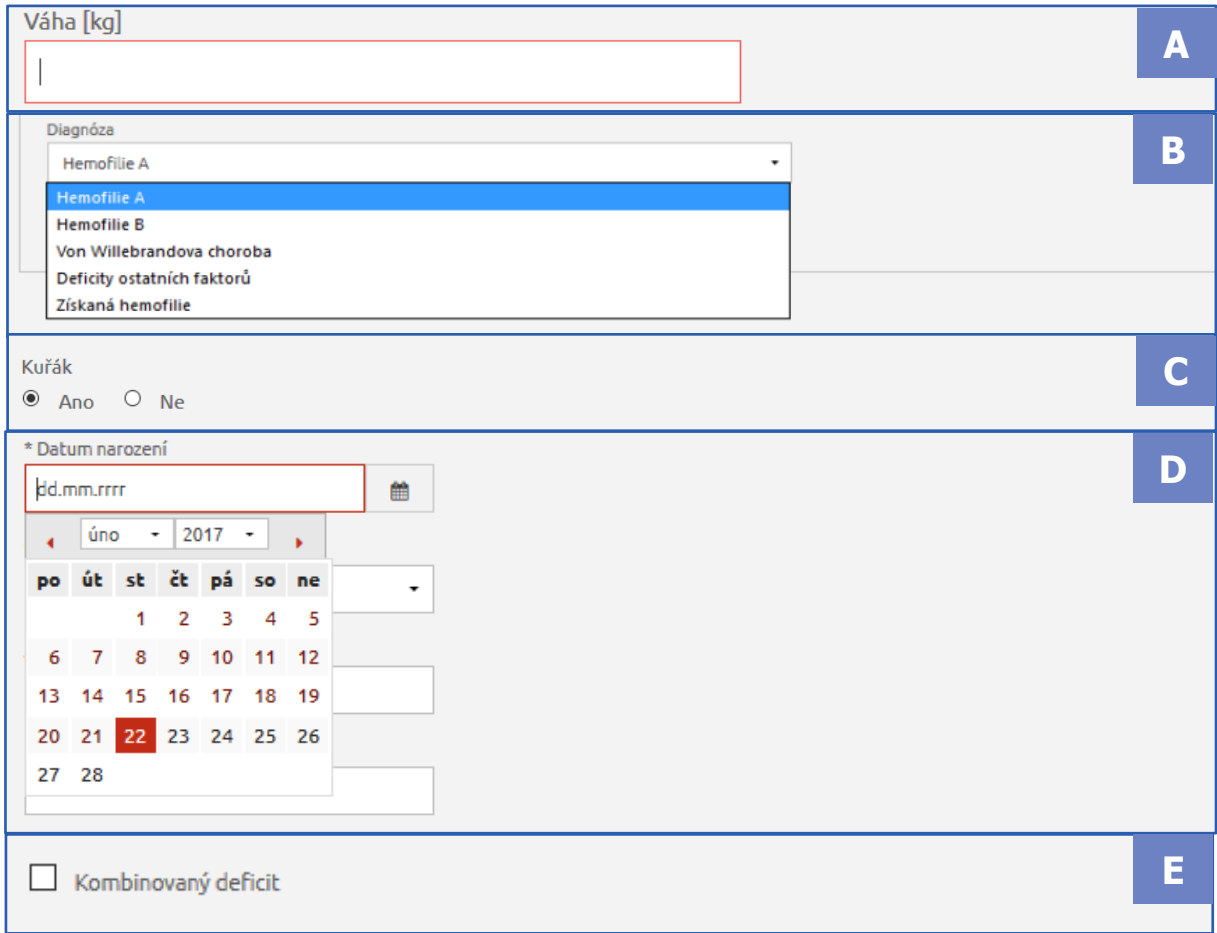

Obrázek 20: Typy otázek na formuláři

<span id="page-16-1"></span>Některé sekce formulářů tvoří opakující se skupiny otázek. Přidat nové položky do této skupiny můžete tlačítkem "Přidat" (viz [1] - Obrázek 21). Objeví se řádek s prázdnými otázkami sloužící k vyplnění. Kliknutím na tlačítko **"Smazat"** (viz [2] - Obrázek 21) pak vymažete vybranou skupinu otázek.

> Manual e-Document v3.2, platná od 27. 10. 2021

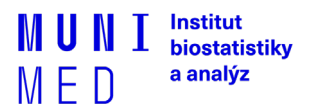

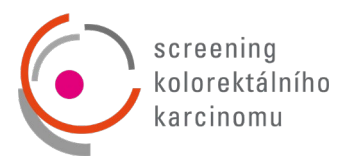

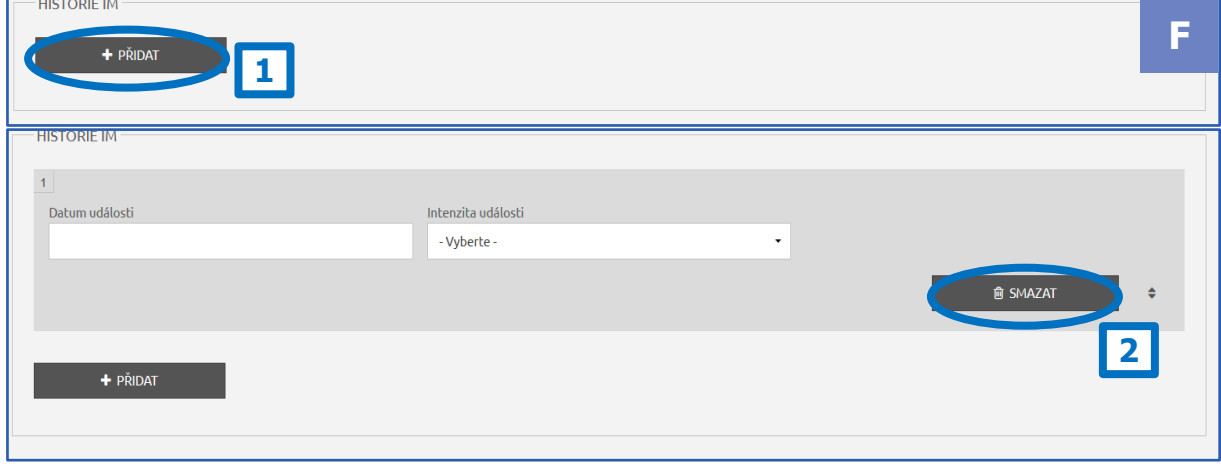

Obrázek 21: Opakující se skupina otázek

#### <span id="page-17-0"></span>5.1 SPECIÁLNÍ FUNKCE

- **Povinné položky** jsou označené hvězdičkou \* a je nutné je vyplnit (viz Obrázek 22). V opačném případě nelze formulář uložit jako úplný.
- Některé položky jsou **šedé**, slouží pouze pro čtení a obsahují automatický výpočet (viz Obrázek 23).
- V případě, že je otázka povinná, ale v jistých okrajových případech není k dispozici informace pro její vyplnění, je u otázky posuvný přepínač, který značí, že informace pro vyplnění otázky **není známa** (viz [B] - Obrázek 24). Otázku necháme zapnutou, pokud informace je známa (viz [A] - Obrázek 24). Kliknutím na posuvný přepínač můžeme otázku vypnout či zapnout.
- Některé otázky mají pod ikonou ⓘ ukryté **doplňující informace**, které se zobrazí při najetí myší na danou ikonu (viz Obrázek 25).

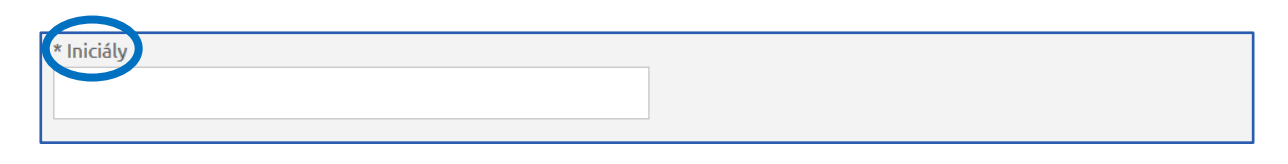

Obrázek 22: Speciální funkce – povinná položka

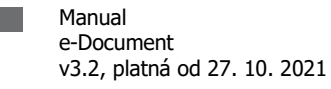

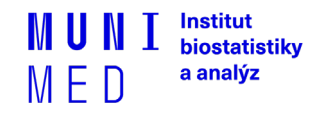

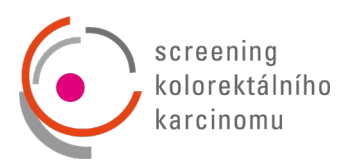

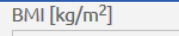

Automatický výpočet

#### Obrázek 23: Speciální funkce – automatický výpočet

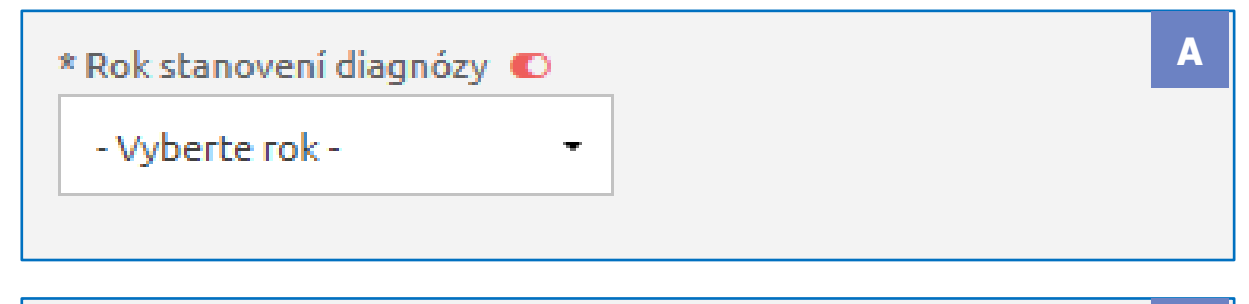

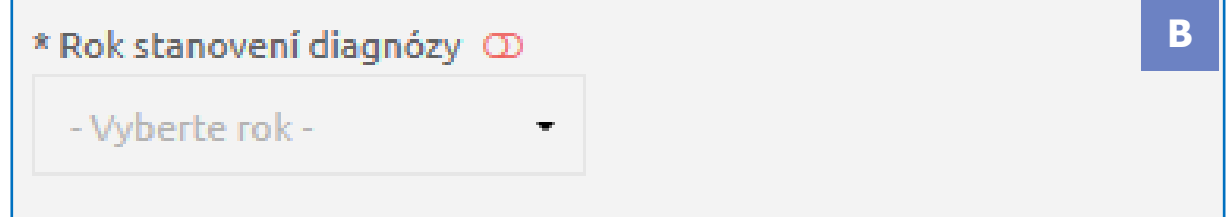

Obrázek 24: Speciální funkce – informace k vyplnění otázky není známa

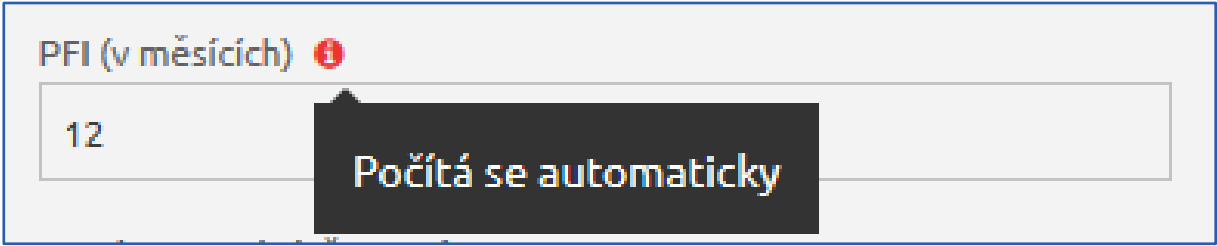

Obrázek 25: Speciální funkce – doplňující informace

## <span id="page-18-0"></span>5.2 STAV FORMULÁŘE

Poslední otázka na každém formuláři nese název "Stav formuláře" (viz [1] - Obrázek 26).

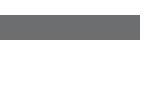

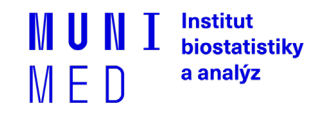

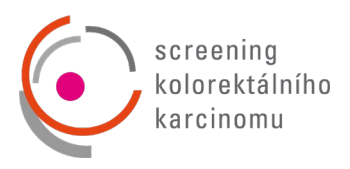

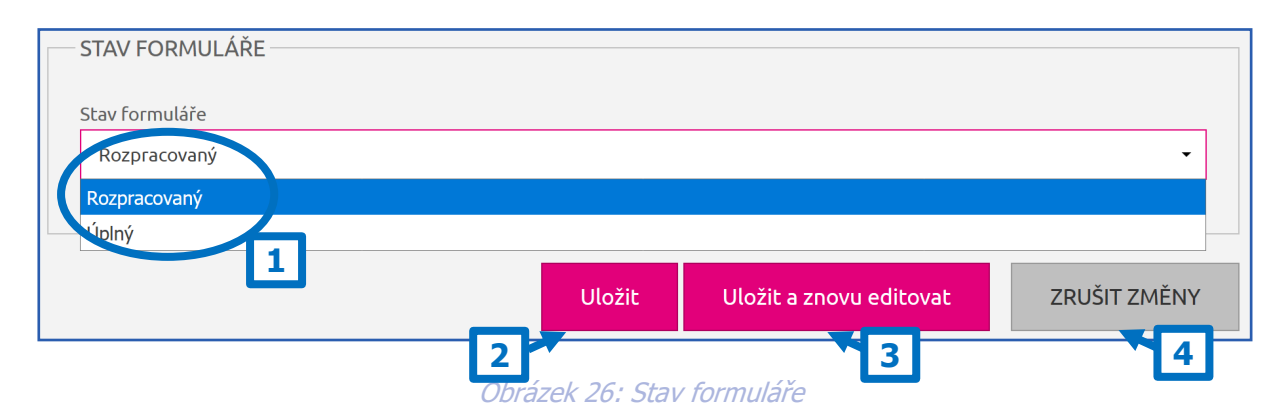

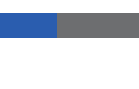

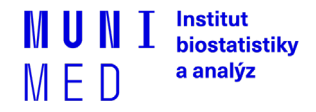

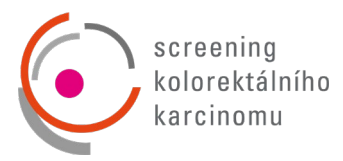

Existuje několik základních stavů formuláře:

- **Rozpracovaný** formulář není vyplněný celý a je potřeba se k němu ještě vrátit a zadávání dokončit (může obsahovat neúplná a nevalidní data).
- **Úplný** tuto volbu vyberte tehdy, když jste vyplnili všechny otázky (nebo alespoň ty povinné) a už se k formuláři nebudete vracet. Do stavu **"Úplný"** formulář přejde poté, kdy všechny nastavené validace (viz kapitola 6) proběhnou bez chyby.
- **Převedený** v tomto stavu jsou uloženy všechny formuláře, které byly převedeny ze starého registru KRCA screening. V případě požadavku na editaci, je třeba formulář uložit do stavu **"Rozpracovaný"**. Až po tomto kroku je možné data editovat a následně lze formulář uložit do stavu **"Rozpracovaný"** nebo **"Úplný"**.

V horní i spodní části formuláře se nacházejí tři tlačítka – **"ULOŽIT"**, **"ULOŽIT A ZNOVU EDITOVAT"** a **"ZRUŠIT ZMĚNY"** (viz [2], [3] a [4] - Obrázek 26). Kliknutím na tlačítko **"ULOŽIT"** uložíte všechna Vámi zadaná data a vrátíte se do pracovního okna pacienta. Tlačítkem **"ULOŽIT A ZNOVU EDITOVAT"** záznamy uložíte a zůstanete v tomto formuláři pro případné další úpravy. Tlačítkem "ZRUŠIT ZMĚNY" opustíte formulář bez uložení Vámi zadaných údajů.

Poté, co je formulář ve stavu Úplný, slouží všechna data na tomto formuláři pouze pro čtení (nedají se editovat). Pokud by bylo potřeba data na formuláři změnit, je nutné změnit<sup>[6](#page-20-0)</sup> stav formuláře na **Rozpracovaný,** kliknout na tlačítko "ULOŽIT A ZNOVU EDITOVAT" (viz [3] - Obrázek 26), data upravit a formulář opět uložit jako **Úplný**.

<span id="page-20-0"></span><sup>&</sup>lt;sup>6</sup> Pouze pokud to nastavení projektu umožňuje.

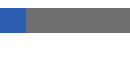

**Institut** biostatistiky a analýz

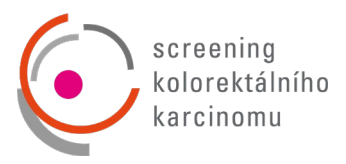

## <span id="page-21-0"></span>**6. VALIDACE ZADANÝCH ZÁZNAMŮ**

Při zadávání dat do formuláře a při jeho ukládání systém automaticky vyhodnocuje správnost zadaných dat. Pokud nějaká data neodpovídají validačním kritériím, systém Vás pomocí chybové hlášky upozorní a formulář nemůže být až do jejich opravy uložený jako **"Úplný"** a zůstává tak nadále ve stavu **"Rozpracovaný"**.

## <span id="page-21-1"></span>6.1 KONTROLA FORMÁTU DAT

Hodnoty vkládané do formuláře jsou v reálném čase porovnávány s nastavenými validačními kritérii. Příklady validačních kritérií pro kontrolu v reálném čase (viz A-D - Obrázek 27):

- A. **Povinné položky** hodnota musí být vyplněná
- B. **Speciální kontroly** například data si musí navzájem odpovídat
- C. **Data musí být v předepsaném formátu** (DD.MM.RRRR) a jejich hodnota nesmí být v budoucnosti
- D. **Číselné hodnoty** některé číselné položky mají nastavené maximální a minimální limity a správná hodnota musí ležet mezi nimi

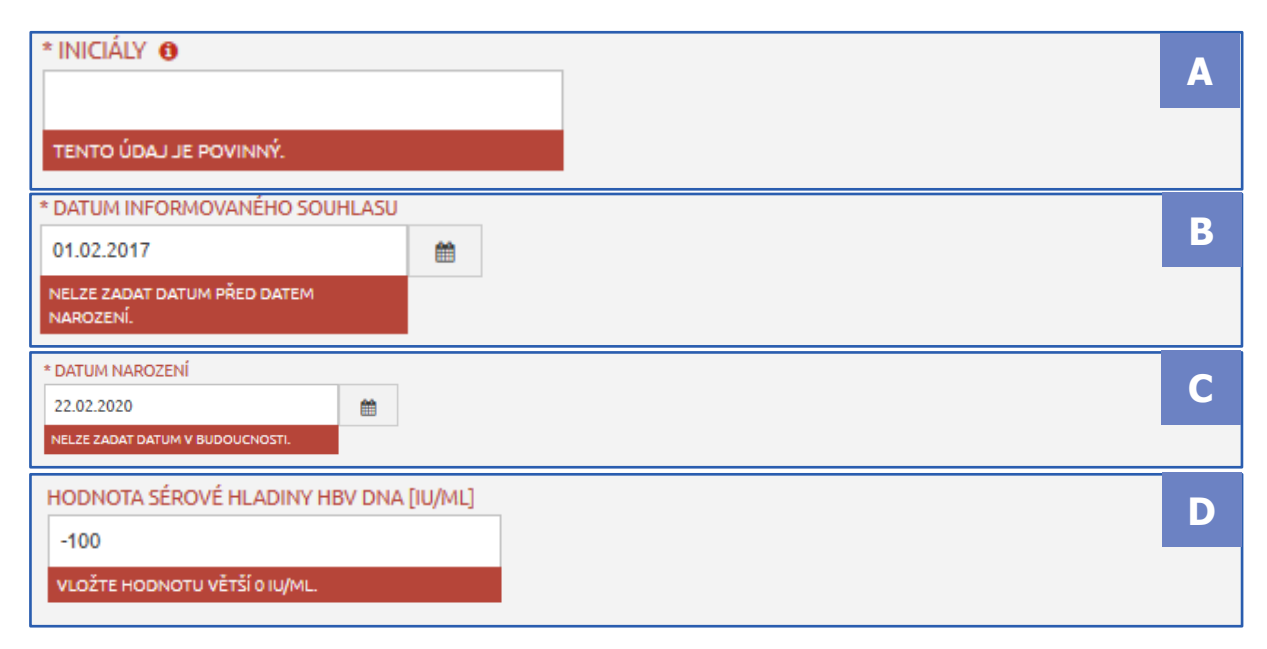

#### Obrázek 27: Validační kritéria

V případě, že takto nastavené validační kritérium není splněno, chybové hlášení se zobrazí přímo u související otázky, kde se chyba objevila.

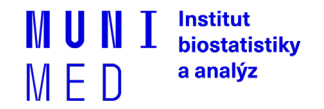

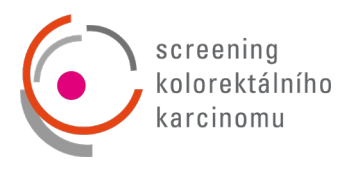

## <span id="page-22-0"></span>**7. SPECIFIKA PROJEKTU**

#### <span id="page-22-1"></span>7.1 GENEROVÁNÍ ID PACIENTA

ID pacienta se automaticky vygeneruje při zakládání nového pacienta po vyplnění osobních údajů a po kliknutí na tlačítko "ULOŽIT". ID pacienta se generuje v předepsaném tvaru

#### **CRCA-AKRONYM\_CENTRA-ČÍSLO\_PACIENTA\_ZA\_DANÉ\_CENTRUM** nebo

**CRCA-AKRONYM\_CENTRA-ČÍSLO\_PACIENTA\_ZA\_DANÉ\_CENTRUM-TEST** (viz [Obrázek](#page-22-3) 28), kde CRCA je zkratka názvu studie, AKRONYM\_CENTRA odpovídá ID centra ze Seznamu poskytovatelů zdravotních služeb doporučených k provádění screeningu nádorů kolorekta a ČÍSLO PACIENTA ZA DANÉ CENTRUM je číslo, které se s každým založeným pacientem za dané centrum o jednotku zvyšuje a případné TEST, které je k ID pacienta připojeno pouze u cvičeného pacienta.

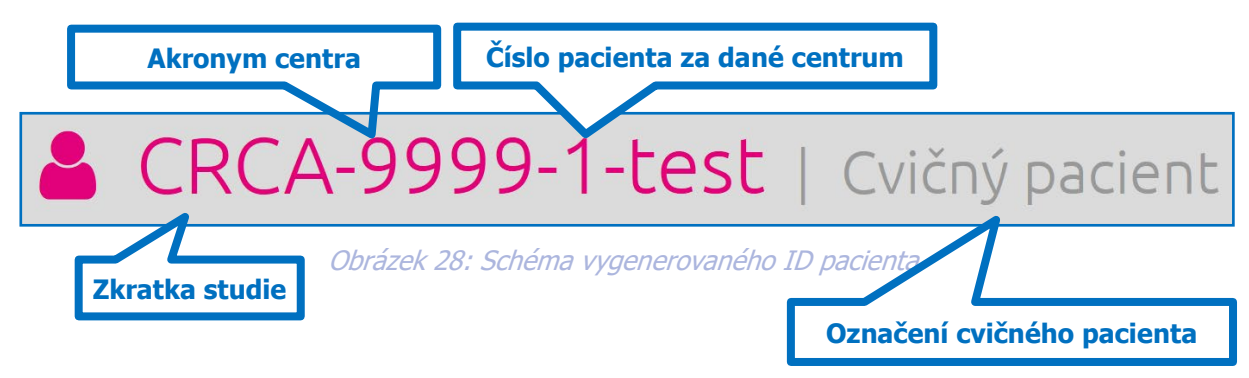

## <span id="page-22-3"></span><span id="page-22-2"></span>7.2 EDITACE LÉKAŘŮ (PRAKTICKÝ LÉKAŘ A KOLONOSKOPISTA) NA FORMULÁŘI CENTER

Každé centrum má tzv. Formulář centra, do kterého se dostaneme přes záložku "Centra" -> **"Vyhledat"** (viz [1] - Obrázek 29), kde vybereme požadované centrum. Po kliknutí na tlačítko **"Otevřít"** v pravé části (viz [2] - [Obrázek](#page-11-1) 1229) se dostaneme na detail centra se seznamem formulářů center. V našem případě se jedná o pouze jeden formulář centra, který rozklikneme kliknutím na tlačítko **"Otevřít"** (viz [1] - Obrázek 30) pod Aktuálně založenými formuláři.

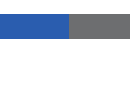

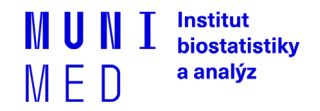

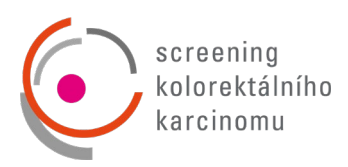

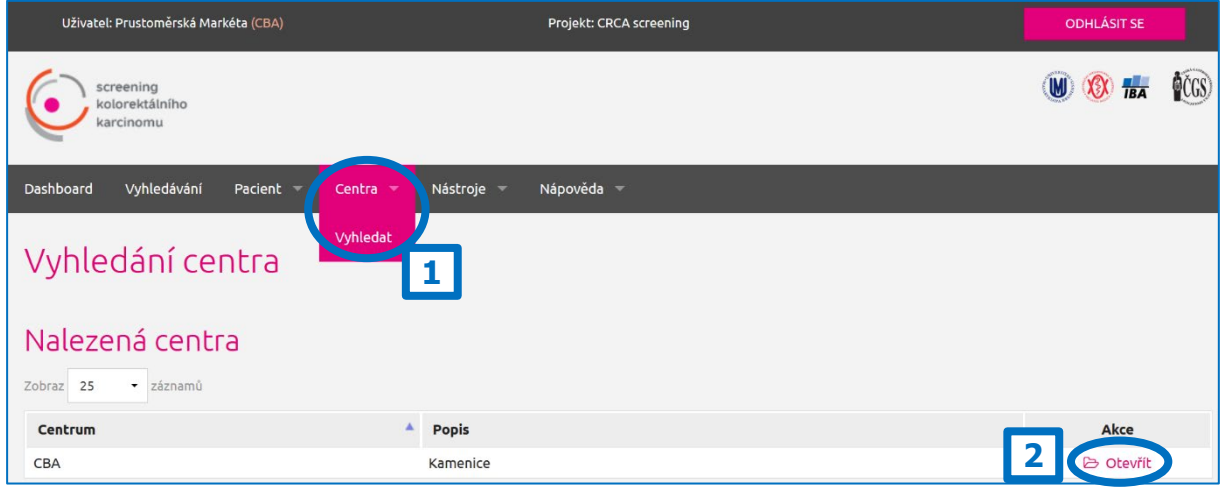

Obrázek 29: Formuláře center

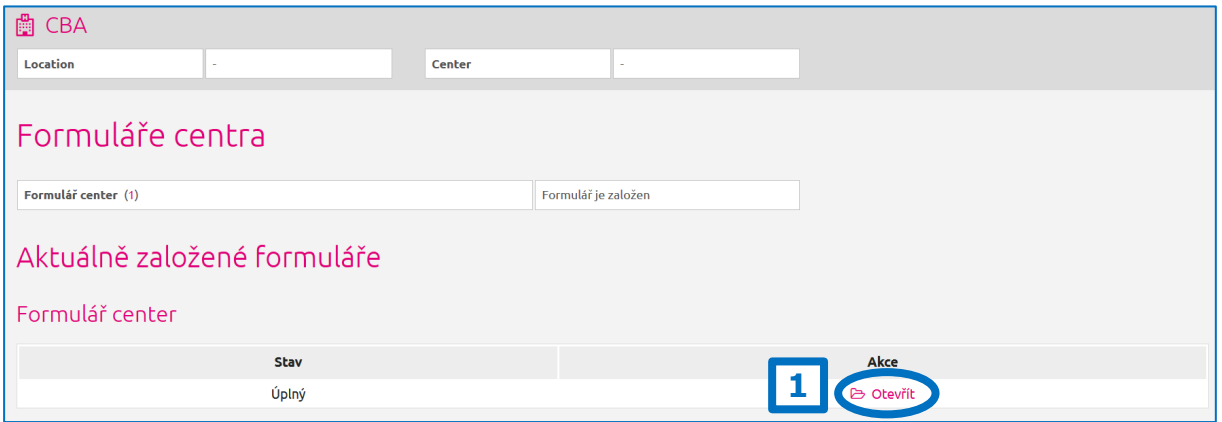

#### Obrázek 30: Formuláře center – otevření formuláře

Na formuláři centra nalezneme dvě opakující se skupiny otázek a to:

- Seznam IČZ ordinací (praktických lékařů, gynekologů a jiných) provádějících TOKS
- a Seznam lékařů provádějících kolonoskopii

Tento formulář je nutné vyplnit před vyplňováním formulářů pacienta z toho důvodu, že tyto informace z formuláře centra jsou našeptávány (viz kapitola 7.3) v některých otázkách a pokud nebude např. konkrétní lékař zadaný v Seznamu lékařů provádějících kolonoskopii na formuláři centa, nebude možné jej zvolit na formuláři "Vyšetření pacienta" v otázce "Příjmení a jméno lékaře".

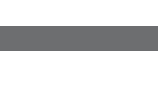

Manual e-Document v3.2, platná od 27. 10. 2021

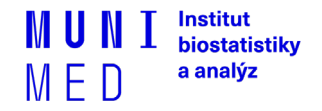

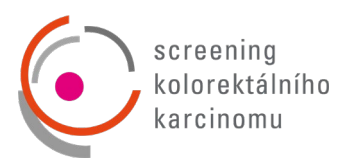

## <span id="page-24-0"></span>7.3 VYHLEDÁVÁNÍ POMOCÍ NAŠEPTÁVAČE

Vyhledávání pomocí našeptávače nalezneme na otázkách:

- "Bydliště okres" ve skupině otázek "Informace o pacientovi v době vyšetření"
- "Příjmení a jméno lékaře (IČZ ordinace)" ve skupině otázek "Pozitivní test na okultní krvácení ve stolici"
- "Příjmení a jméno lékaře" ve skupině otázek "Kolonoskopie"

U otázky "Bydliště - okres" není potřeba vypisovat celý název okresu, ale stačí zadat pouze část názvu daného okresu a našeptávač nabídne všechny okresy, kde se zadáná část textu nachází. Je třeba zadat nejméně tři znaky (písmena). Po kliknutí na námi chtěný okres (viz [B] - Obrázek 31) se tato možnost vloží do hodnoty otázky (viz [C] - Obrázek 31).

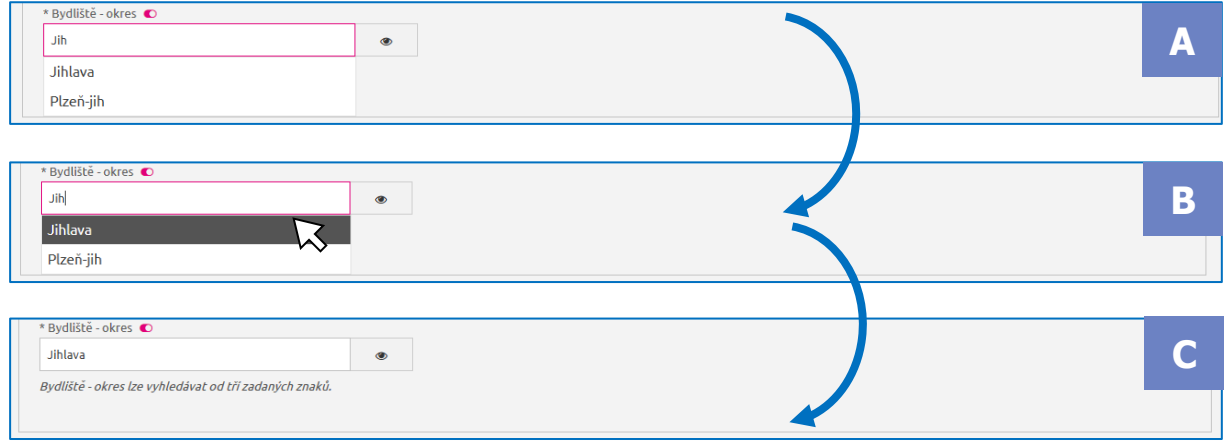

#### Obrázek 31: Našeptávač – vyhledávání okresu bydliště

U otázky "Příjmení a jméno lékaře (IČZ ordinace)" lze od tří zadaných znaků vyhledávat podle:

- Jména lékaře
- Příjmení lékaře
- IČZ

Příklad vyhledávání dle IČZ ordinace je zobrazen na Obrázku 32.

U otázky "Příjmení a jméno lékaře (IČZ ordinace)" lze od tří zadaných znaků vyhledávat podle:

- Jména lékaře
- Příjmení lékaře

Našeptávač zobrazuje maximálně 15 výsledků. Pokud se mezi nabídnutými lékaři nenachází požadovaný lékař, je třeba vyhledávání zpřesnit zadáním například dalšího písmene ze jména nebo příjmení.

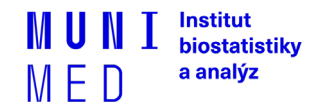

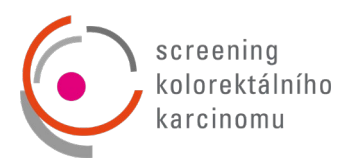

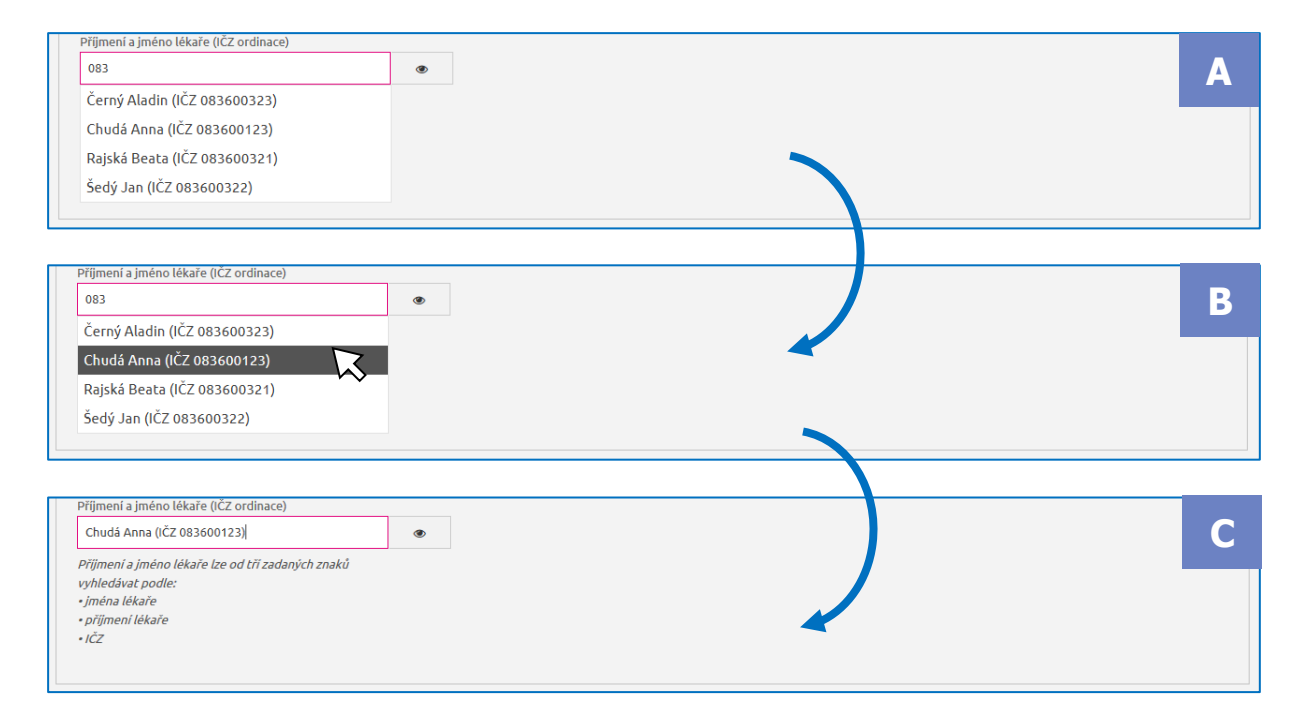

Obrázek 32: Našeptávač – vyhledávání dle IČZ ordinace

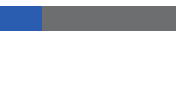

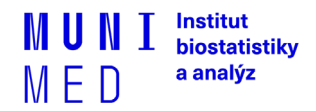

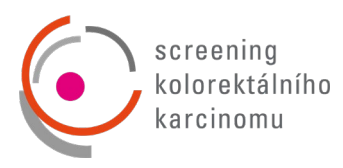

## <span id="page-26-0"></span>**8. HELPDESK**

## TECHNOLOGICKÉ ZÁZEMÍ

Institut biostatistiky a analýz Lékařské fakulty Masarykovy univerzity Kamenice 126/3, 625 00 Brno [http://www.iba.muni.cz](http://www.iba.muni.cz/)

S technickými problémy se můžete obrátit na pracovníky týmu HelpDesk.

HelpDesk je oddělení uživatelské podpory, jehož zaměstnanci jsou dosažitelní každý všední den od 8:00 do 16:00 (telefon, e-mail). Profesionální systém distribuce požadavků umožňuje zajistit maximálně rychlou odezvu i u složitých problémů.

#### **HelpDesk**

E-mail: [kolorektum@iba.muni.cz](mailto:kolorektum@iba.muni.cz)

Tel.: (+420) 775 321 380

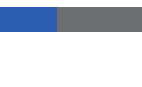

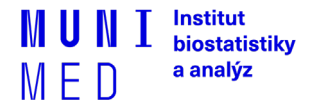